# **Product Variants**

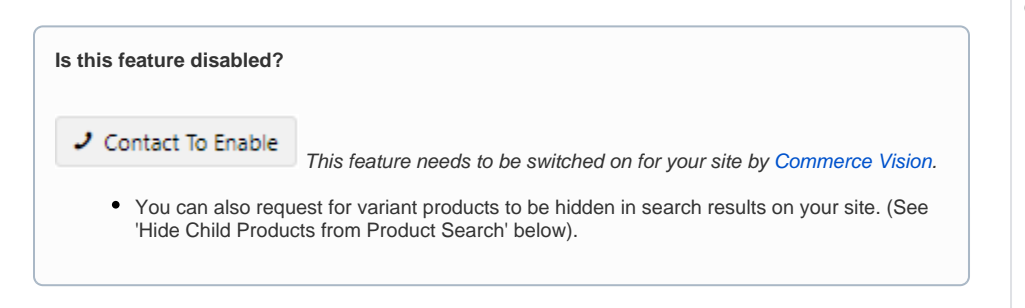

# <span id="page-0-0"></span>**Overview**

Product Variants allows you to organise a set of products in a base product (Master) with variants (Child) relationship. Each child product is actually a separate product with its own code (SKU). This is important for stock level and control purposes, but for selling and displaying purposes, a child is a variant option of the Master product.

Here's an example to explain the feature. Our product 'CV149', a High-vis Safety vest, is available in several different sizes and colours. In our ecommerce store, customers will usually go to the 'High-vis Safety vest' page and then just choose the size and colour they want to buy. In their minds, this is one product with options.

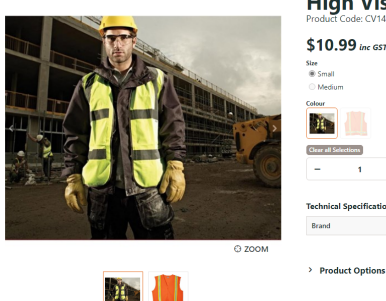

**High Visibility Safety Vest** 

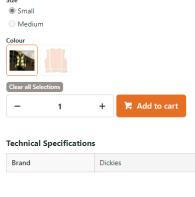

As items in store inventory, each variant combination is a separate product and has its own SKU, e.g.:

- CV149A: size small, colour yellow
- CV149B: size medium, colour yellow
- CV149C: size small, colour orange

In fact, when we think of all the possible colour and size combinations items for sale, there are more than 20 SKUs. But maintaining so many combinations separately for this product, and for dozens of other products, isn't very efficient. (And imagine if each combination is just displayed as a separate product. It would surely overwhelm our customers.)

That's where Product Variants comes in. When each child is linked to a master product, you can choose how you want to display and sell them, e.g., on one page where a customer has to select an available child, or with separate pages for each child. You can also set Search to show only the master product in the results instead of every child variant.

#### **On this page:**

- [Overview](#page-0-0) [Why use Master](#page-1-0)  [product?](#page-1-0)
- 1. Configure Product [Variant Settings](#page-1-1)
- [2. Edit Site-Wide Attributes](#page-3-0)  [\(optional\)](#page-3-0)
- 3. Add Child Products to [Master Products](#page-4-0) [Make a child](#page-6-0) 
	- [product active](#page-6-0) [/inactive](#page-6-0)
	- <sup>o</sup> Remove a Child [product from a](#page-6-1)
- [Master product](#page-6-1) • Select Master product
- ['hero' image for Product](#page-7-0)  [List display](#page-7-0)
	- <sup>o</sup> Enable default [image for Master](#page-7-1)
	- <sup>o</sup> Select default ['hero' image](#page-7-2)
- Import Product (Child) [Variants](#page-8-0)
- [Hide Child Products from](#page-9-0)  [Product Searches \(optional\)](#page-9-0)
- [Include Child Product](#page-10-0)  [Reviews in Master Product](#page-10-0)
- [Page](#page-10-0) [Additional Information](#page-11-0)
- [Related help](#page-12-0)
	- Related widgets

#### <span id="page-1-0"></span>**Understanding the Master product** ⋒

#### **Why use Master product?**

It is important to understand the role a Master product plays. Think of the master product as a *virtual* product - something that is actually not available for sale. As it can't be purchased, it doesn't require a price or availability. Its role is a kind of a 'hero' product with the power to group together variants - those products that can actually be purchased.

In our example of the High-vis Safety Vest, the style, 'High-vis' may be considered what the 'hero' hinges on since it would play a key part in the customer's decision to buy. And this 'High-vis Safety Vest' 'hero' would typically have other properties such as Colour and Size.

When our 'hero' Master product is created, we want its images to give the customer a visual indication of the colour range this style may have. Displayed also may be other Master properties like size guides and videos that don't force us to apply all of them to each individual child variant.

#### **Why do you recommend a Master product as a virtual instead of selecting a variant/child to group such related products?**

In our experience, when using a variant product is used as a Master product, it can create problems that requires a lot of re-working.

Let's say you picked a green vest as your Master. Here are some issues you may face:

- Product description will be tricky. Can you keep the description generic or specific since the Child variant code is actually also the Master code? Do you write 'Green high-vis vest' or just 'high-vis vest'?
- You can't allocate other colour images to its Product Code. If the product comes in green, red and yellow, and you want to display an image that shows the 3 colours, you cannot simply allocate it to the green variant, Master or not. This can cause confusion for the purchaser.
- The same goes for availability and price. If the green one has a discounted price because it is discontinued, this can mislead customers into thinking that the red and yellow ones are also discounted.
- If the green vest does eventually disappear, product descriptions, images, documents, etc will have to be moved to another variant you now select as the Master.
- And finally, let's say there is a shortage of green vests. You cannot easily take it offline and sell only the red or blue ones, because the green is the hero. Not without taking the red and blue ones offline with it.

#### **What if we currently don't have a virtual Master product?**

We recommend that you create a Master as a non-depleting stock item for a group of variant products in your ERP system. As a suggestion, you can always mark it for identification purposes. For instance, some of our customers have found it useful to start Master product codes with the character 'Z' - i.e. "ZPOLOSHIRT". When they search for it in their ERP system, it is easily locatable at the bottom of the list, and 'Z' tells them this is a virtual product.

# <span id="page-1-1"></span>1. Configure Product Variant Settings

For Administrators only

Ensure Product Variants is configured correctly for your site.

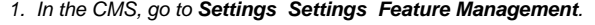

- 2. In **Products & Categories Product Variants**, ensure it is toggled ON and click **Configure**.
- 3. Switch the **Product Variant Mode** to '**Online**'.

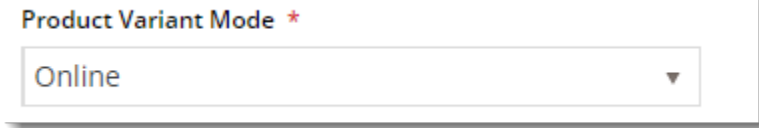

4. Configure the **Shared Variant Options** settings. Except for (e), these settings are shared with [Subscription Products](https://cvconnect.commercevision.com.au/display/KBVER/Subscription+Products) that have Master/Child relationships. **NOTE -** Any changes to a shared setting will automatically be applied to both features.

a. **Default Display Type**: When a Master product has more than one product option, each variant with its values is offered on the Master Product's page to customers. You can select a default display for the user to move between options:

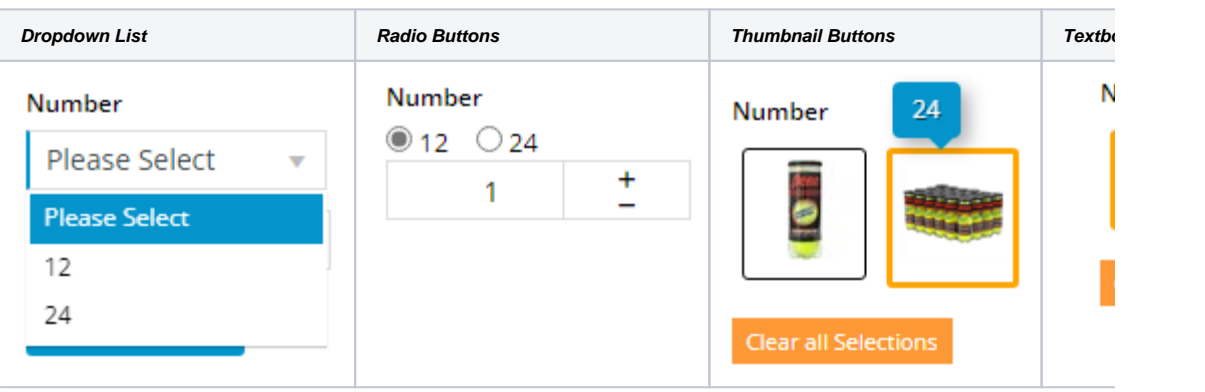

**NOTE -** Thumbnail and Textbox button options require version 4.37+.

- b. **Allow Display Type Override at Variant Value:** toggle ON to allow the default display type to be selected individually for each Variant. **TIP -** It is strongly recommended that this or **Allow Display Type Override** is enabled. One 'select' field type may be better for displaying some kinds of value options but another may be better for another value group.
- c. **Add to Cart Mode:** whether a product is added to cart with the Master or Child product Code . If Master is used, the Child product acn be added as a note in the order line. Toggle ON **Allow Child Products as Note Line**.

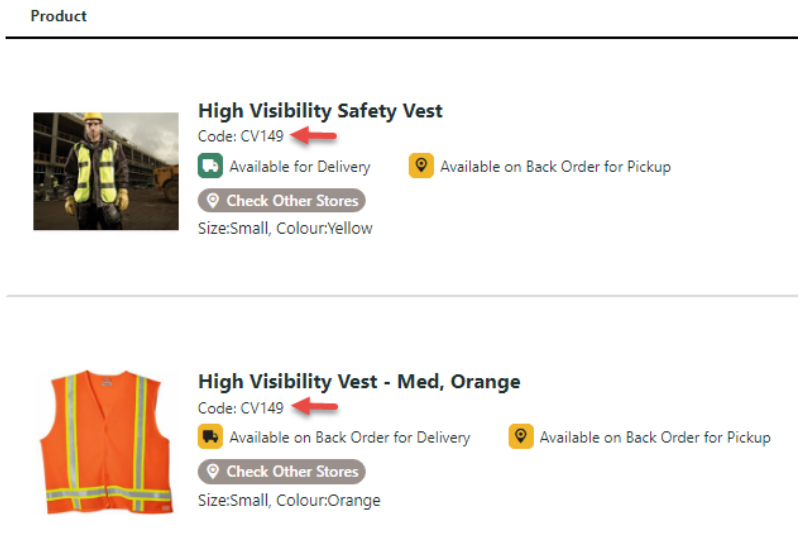

d. **Allow Product Matrix Mode:** whether a toggle should display in Product Maintenance to present product combinations in a matrix. **NOTE -** Matrix mode needs the [Product Variant Grid Widget.](https://cvconnect.commercevision.com.au/display/KB/Product+Variant+Grid+Widget) Default: OFF. > Product Options

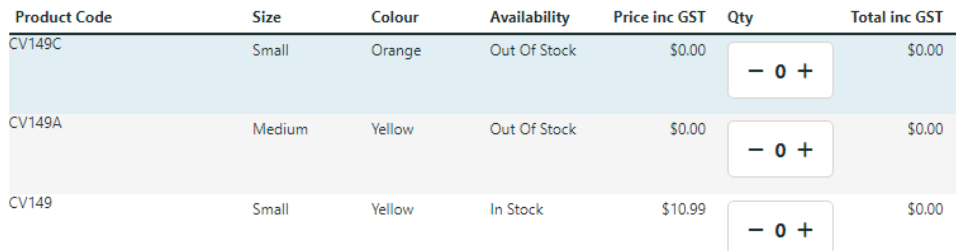

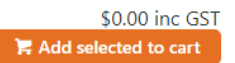

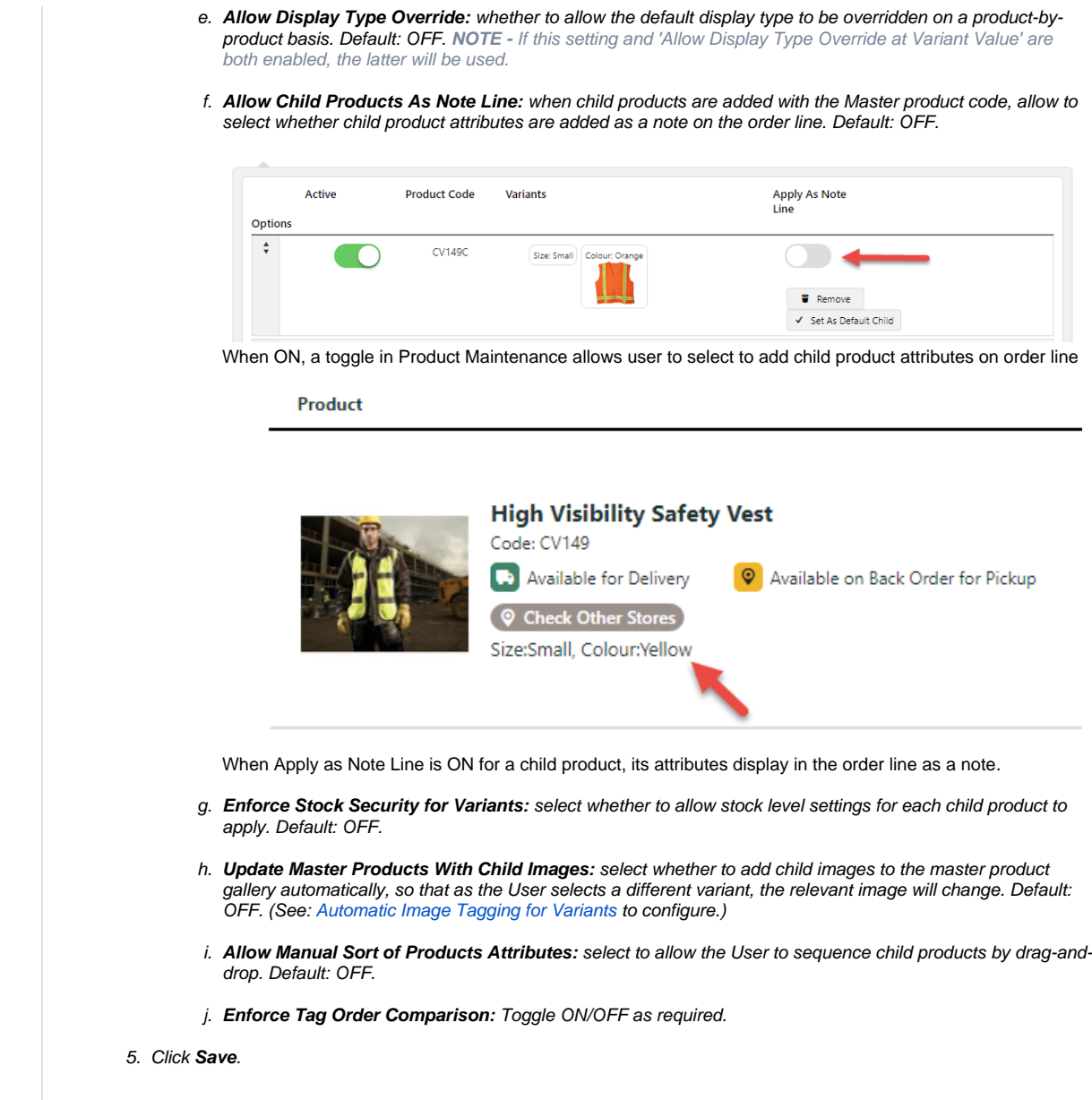

The Product Variant feature is now configured and ready to use during product maintenance.

# <span id="page-3-0"></span>2. Edit Site-Wide Attributes (optional)

The CMS stores a site-wide list of atrributes (for example, 'Size') and their associated Values ('Small', 'Medium', 'Large') in a table. This lookup table displays when you add a child product to a master.

You can enter new variants and values directly in [Product Maintenance](https://cvconnect.commercevision.com.au/display/KB/CMS+Product+Maintenance) when you're setting up products, so this step is not mandatory. New variant/values entered in the Product Maintenance page will automatically be added to the list here. You can only edit or correct existing options here.

- 1. In the CMS, go to **Settings Settings Feature Management Products & Categories**.
- 2. **Configure** the **Product Variant** feature.

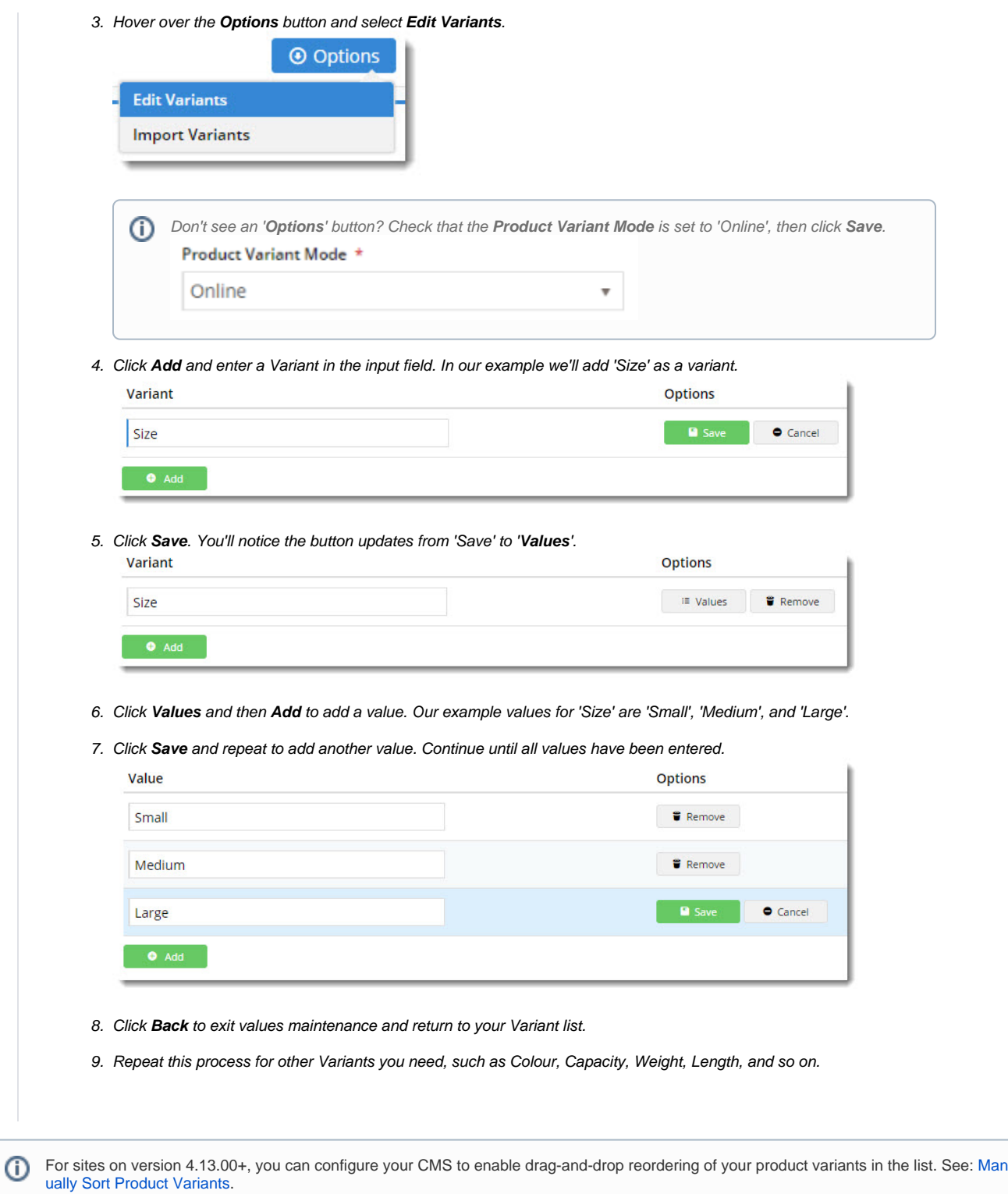

# <span id="page-4-0"></span>3. Add Child Products to Master Products

### Now let's set up some variants to a Master product!

- 1. In the CMS, go to **Ecommerce Products & Categories Product Maintenance**.
- 2. Search for the required product and click **Edit**.

3. Scroll down to section '**Master Product**'.

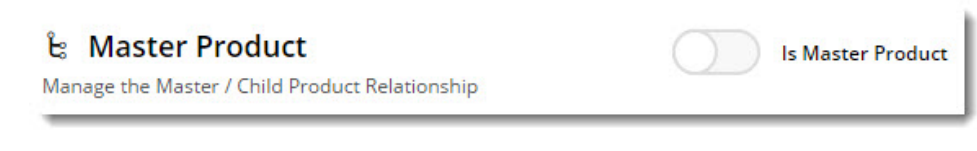

- 4. Toggle ON **Is Master Product** on. The **Child Products** section with additional maintenance fields will appear.
- 5. If **Allow Display Type Override** is enabled but **Allow Display Type Override at Variant Value** is disabled, the **Displa y As** dropdown appears. This allows the default variant values display mode to be overridden for just this product. **NOT E -** if **Allow Display Type Override at Variant Value** is enabled, the default display mode can be overridden for each variant when the first child product is added.

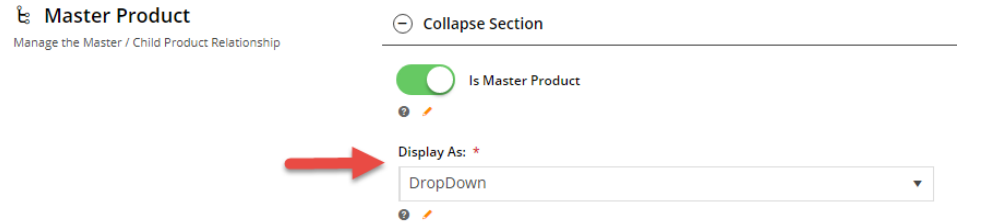

6. In the **Child Products** panel, add the Child Products. You can either link another product by searching and selecting it in the **Product Search** field, or leave this blank and just add Variant values. **NOTE -** if you're just using Variant values, the Master Product code will always be used for pricing and **Allow Child Products As Note Line** must be enabled in [F](http://cms.commercevision.biz/Catalogues/ProductVariantFeature/Settings) [eature Settings.](http://cms.commercevision.biz/Catalogues/ProductVariantFeature/Settings)

**The first Child Product**

The attributes of the first Child Product entered will determine how all other Child products are entered.

- If the first Child product is another product, then all other products must be other linked products and not just product variant values.
- All other Child products must have the same variant types as the first Child product but with different sets of values.

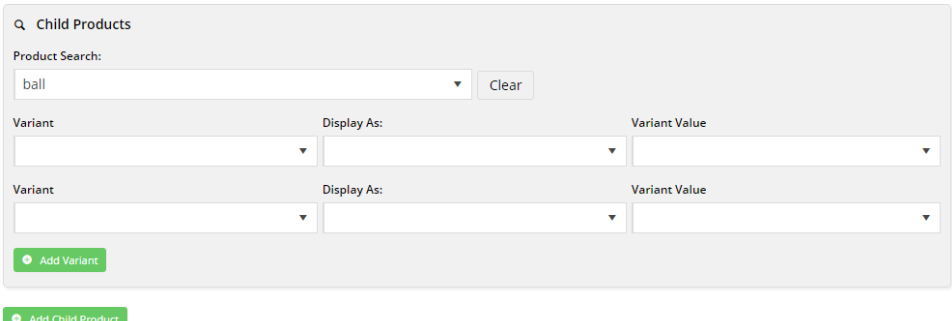

7. In the **Variant** dropdown, select the variant name.

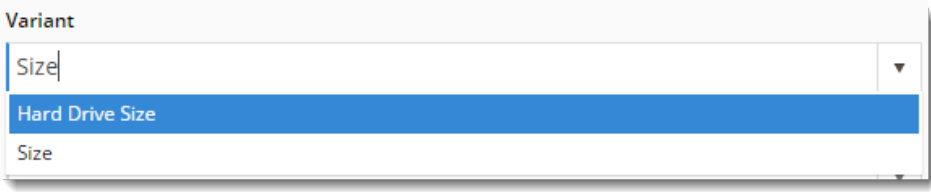

- 8. If **Allow Display Type Override at Variant Value** is enabled, then the **Display As** dropdown appears. This allows you to override the default display mode for this variant by selecting another mode if required.
- 9. In **Variant Value**, select a value or type in a new one for this Child product. The dropdown list will be populated with values previously saved to the lookup table.

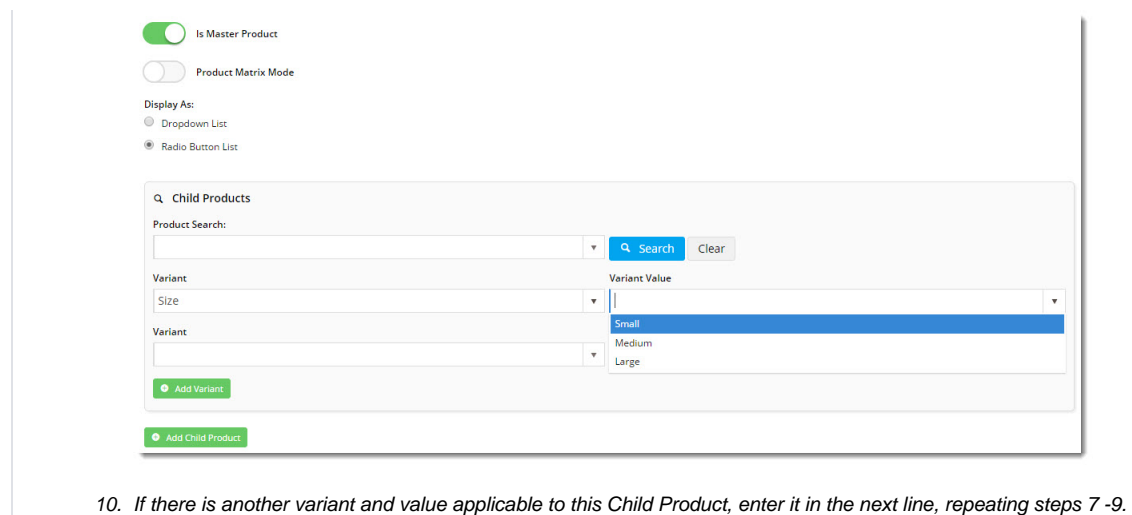

- 11. If a third variant is needed, click the **Add Variant** button.
- 12. Once all variants have been entered, click **Add Child Product**.
- 13. If a Child Product is to be the default variant displayed in the Product List and Master Product Details page, select its **S et as Default Child** button.
- 14. **REMEMBER** to save any work done to the Master Product section. Click **Save** at the top of the maintenance page.

The child product(s) are now listed in 'Show Existing Child Product Attributes'. There are also options to make each child product active/inactive, remove it or set it as the default option.

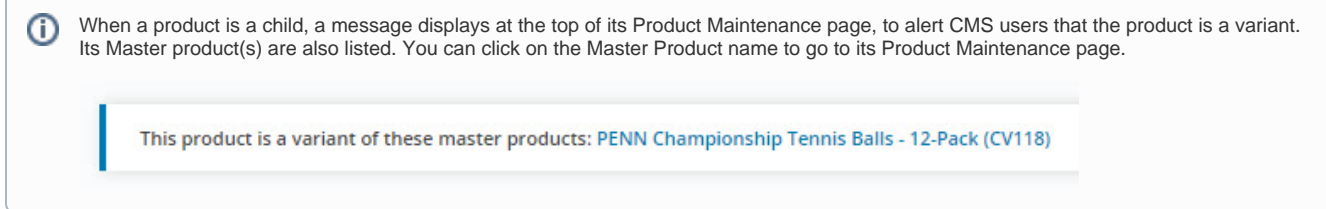

### <span id="page-6-0"></span>**Make a child product active/inactive**

A child product can be toggled 'inactive'. This hides it on your website. For example, a particular variant might be temporarily unavailable so you do not want your customers to select it for the time being.

- 1. If you're already in the 'Master Product' section for the Master product, go to step 4. Otherwise, go to **Products & Categories Product Maintenance**, find the Master Product and click **Edit**.
- 2. Scroll down to the 'Master Product' section.
- 3. Click **Show Existing Child Product Attributes**.
- 4. Toggle OFF **Active** for that child product. You can toggle this ON again at any time.
- 5. Click **Save** at the top of the page.

<span id="page-6-1"></span>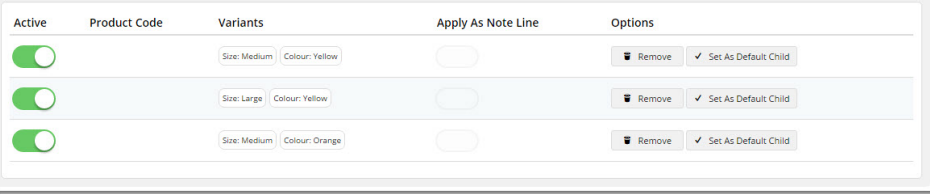

## **Remove a Child product from a Master product**

Removing a Child product deletes it permanently from the Master product.

- 1. If you're already in the 'Master Product' section for the Master product, go to step 4. Otherwise, go to **Products & Categories Product Maintenance**, find the master product and click **Edit**.
- 2. Scroll down to the 'Master Product' section.
- 3. Click **Show Existing Child Product Attributes**.
- 4. Click **Remove** for the Child product.
- 5. Click **Save** at the top of the page.

# <span id="page-7-0"></span>Select Master product 'hero' image for Product List display

When the Master product is displayed in a product list, you may want a specific ('hero") image to default. Any child product image can be selected.

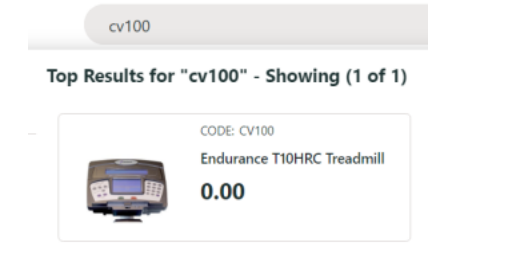

### <span id="page-7-1"></span>**Enable default image for Master**

- 1. Go to **Settings Settings Feature Settings Products & Categories Product Media**,
	- 2. Click **Configure**.
- 3. In **Product List Image Main Image Tag Name**, enter 'HERO',

Product List Image Main Image Tag Name

- **HERO**
- $\bullet$
- 4. Click **Save & Exit**.

### <span id="page-7-2"></span>**Select default 'hero' image**

- 1. In **Product Maintenance**, find the Master product.
- 2. Click **Edit** for the product.
- 3. Scroll down to the **Media** section.
- 4. In **Add Tag** for 'hero' image, add 'HERO'. (Type 'HERO', then press **[Enter]**.) **NOTE -** If the required image is not available, it has to be uploaded.

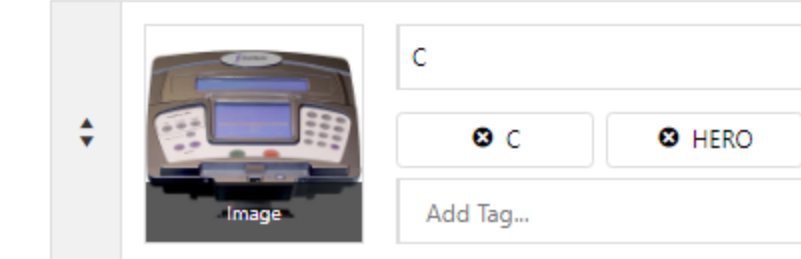

#### 5. **Save & Exit**.

6. To test on your site, look up the Master product in Search with Preview or view products for a category that includes the Master product. The hero image will now default.

# <span id="page-8-0"></span>Import Product (Child) Variants

This import function lets you bulk upload data to specify particular products as variants of a Master product. After the process, these products will appear as variants for the Master product in the CMS and on your website.

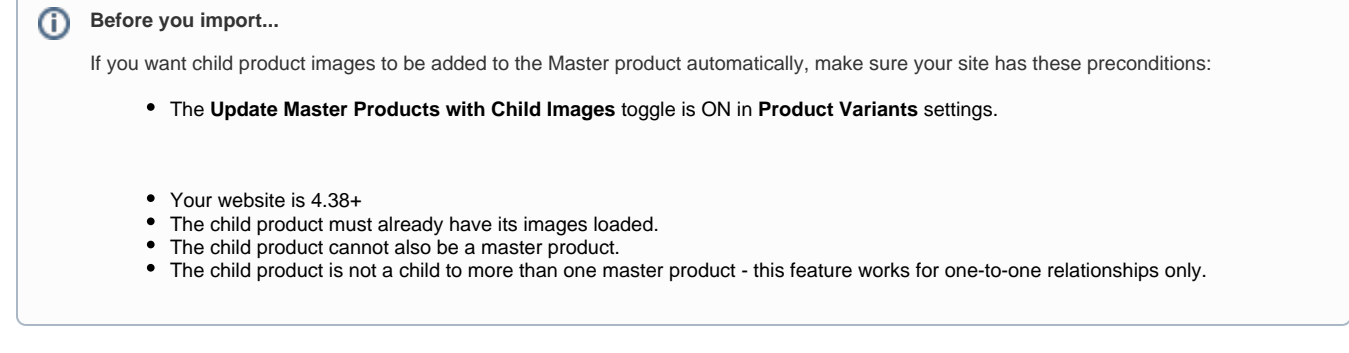

To import child product data:

- 1. Go to **Settings Settings Feature Management Settings Products & Categories**.
- 2. Click **Configure** the **Product Variant** feature.
- 3. At the top of the page, hover over the **Options** button, then select **Import Variants**.

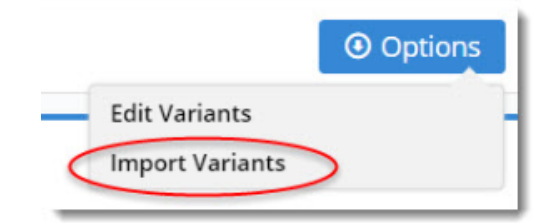

4. If you need the CSV template to work with, click **Download Example Template**. **IMPORTANT -** The columns included in the template will change depending on options selected in Feature Settings. Ensure the template used matches your Product Variant Settings.

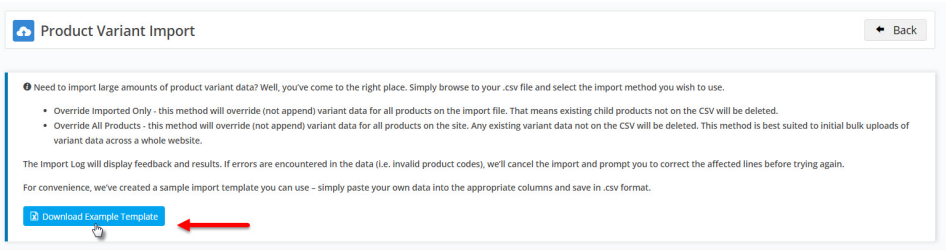

5. Paste your data into the spreadsheet, re-entering the master product ('Parent Product Code') once for every variant combination available.

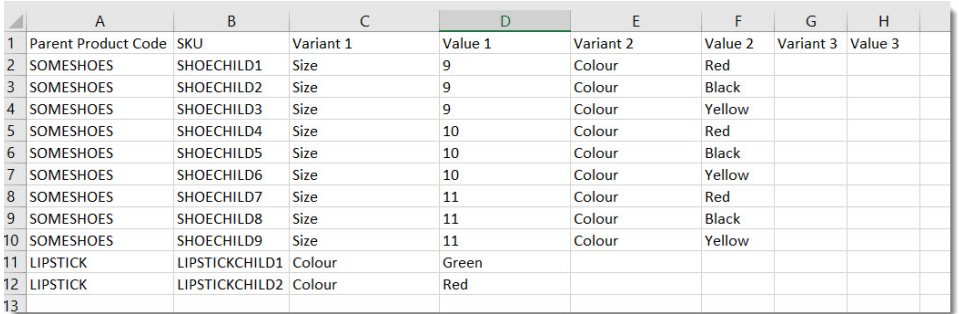

- 6. Save the file somewhere locally in .csv format.
- 7. Select an **Import Type** from the dropdown:

a. **Override Imported Only** - all master products in the file will have their variants replaced with what's in your spreadsheet. No other products will be affected.

b. **Override All Products** - the product data in in the spreadsheet will become the COMPLETE product variant data for your site. Current variants not in the spreadsheet will be deleted.

- 8. Click '**Select files...**' to browse to your saved .csv file.
- 9. When the import is complete, check that the import was successful. If it failed, check for errors in the data.

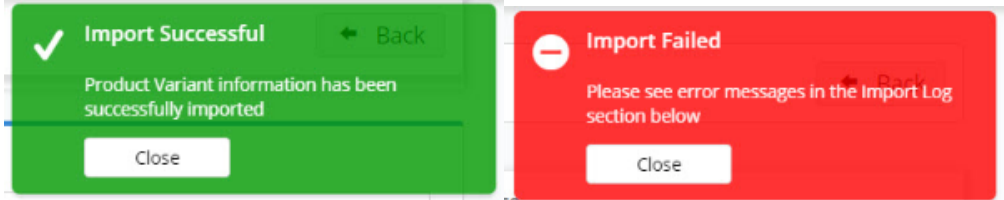

- 10. To verify a successful import, go to **Product Maintenance** and search for one of the master products on your .csv file.
- 11. Check that the imported child products are there.

<span id="page-9-0"></span>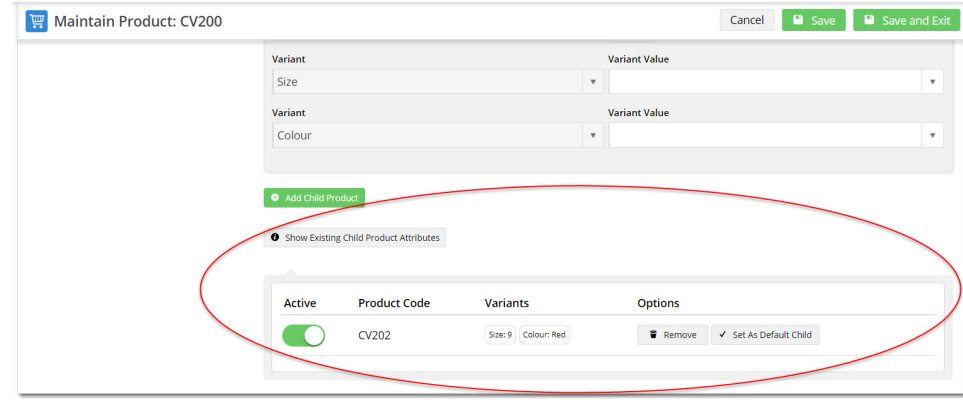

# Hide Child Products from Product Searches (optional)

When a site visitor does a product search, the standard option is to display the master product and each child product with own product code separately:

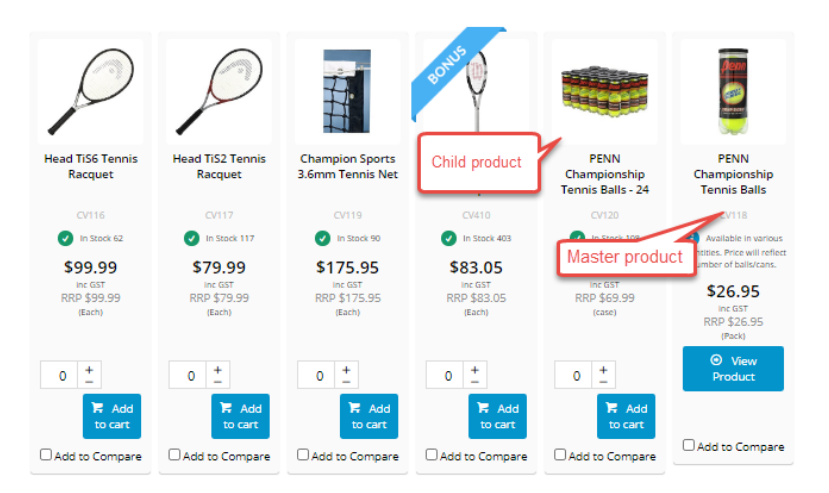

Another option is to have child products hidden in search results, and only show the Master product:

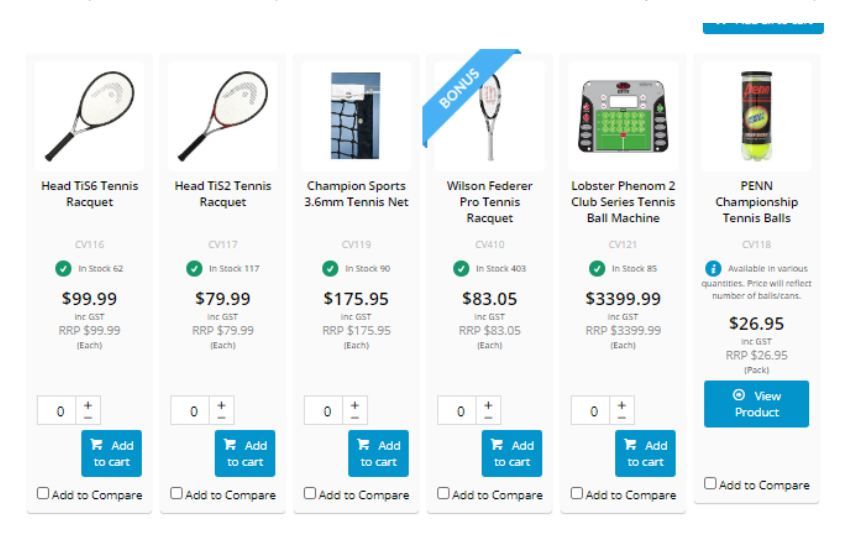

If 'Hide Child products' is active, this message appears next to the 'Display Online' toggle in the Product Maintenance page:

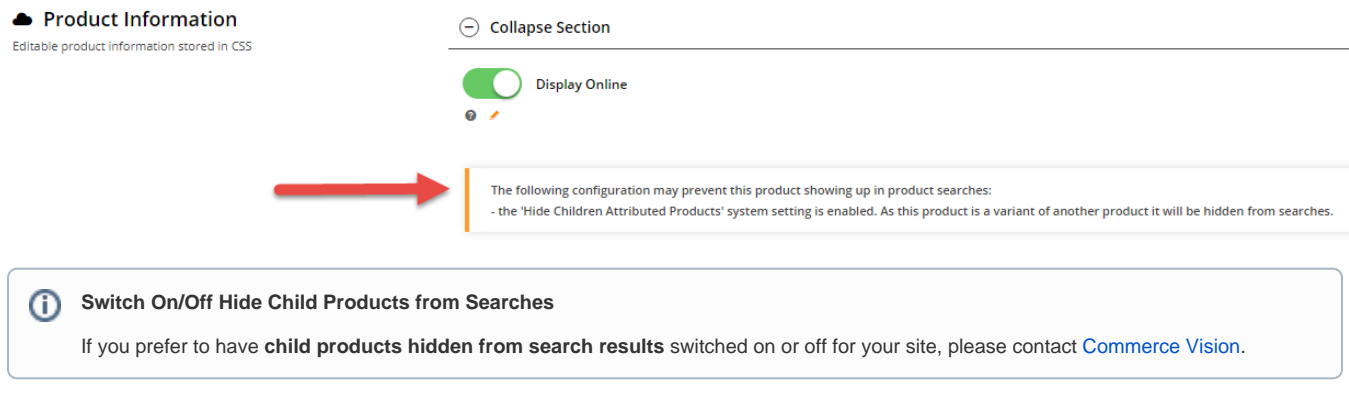

<span id="page-10-0"></span>Include Child Product Reviews in Master Product Page

From version 4.31+, child product reviews can be included in Master product detail pages if both Child and Master products are displayed on your website.

To enable this option,

| <b>ED</b> Pages & Templates                     |                                                                 |                                                      | $Q_{\!\scriptscriptstyle \rm e}$ Search for a page/template |                         |                                      |
|-------------------------------------------------|-----------------------------------------------------------------|------------------------------------------------------|-------------------------------------------------------------|-------------------------|--------------------------------------|
| My Favourites                                   | (1)                                                             | Name                                                 |                                                             |                         | <b>Options</b>                       |
| <b>EL</b> Accounts                              | $\left  \begin{array}{cc} 11 & \rightarrow \end{array} \right $ | Alternates Popup Template                            |                                                             |                         | <b>Edit</b>                          |
| Article Template Override                       | $\left( \begin{array}{cc} c & \end{array} \right)$              | Catalogue Maintenance Page<br>$F$ DRAFT              |                                                             |                         | $Z$ Edit                             |
| Article Template Override Maste 6 >             |                                                                 | Category List Zoned                                  |                                                             |                         | <b>Edit</b>                          |
| Articles                                        | $\left( 1\right)$ >                                             | Cluster Item Zoned                                   |                                                             |                         | $\angle$ Edit                        |
| Checkout                                        | $18$ >                                                          | Kit Components Zoned                                 |                                                             |                         | $\overline{\phantom{a}}$ Edit        |
| IC Orders                                       | $26$ $\rightarrow$                                              | Most Popular Products Template                       |                                                             |                         | $P$ Edit                             |
| $\bigstar$ Product                              | $(1)$ >                                                         | <b>x</b> Prior Purchases                             |                                                             |                         | <b>Edit</b>                          |
| Products                                        | ◉<br>$\rightarrow$                                              | <b>*</b> Product Detail                              |                                                             |                         | $\epsilon$ Edit                      |
| <b>Q</b> Reports                                | $\sqrt{2}$ $\rightarrow$                                        |                                                      |                                                             |                         |                                      |
| Zone: MainRight                                 |                                                                 | 3. For one of the widgets, click Edit.               |                                                             |                         |                                      |
| <b>C</b> Product Quantity Breaks                |                                                                 |                                                      |                                                             | $\Phi$ Edit             | <b>O</b> Options                     |
| Product RRP                                     |                                                                 |                                                      |                                                             | $Q$ Edit                | <b>O</b> Options                     |
| Product Purchase Details<br>٠                   |                                                                 |                                                      |                                                             | <b>O</b> Edit           | <b>O</b> Options                     |
| ÷<br>Product Attribute List                     |                                                                 |                                                      |                                                             | <b>O</b> Edit           | <b>⊙</b> Options                     |
| ÷.                                              |                                                                 | Product Variant Grid Display product variant in grid |                                                             | <b>O</b> Edit           | <b>⊙</b> Options                     |
| Product Rating<br>÷                             |                                                                 |                                                      |                                                             | <b>O</b> Edit           | <b>O</b> Options                     |
|                                                 | Product Field Product Description                               |                                                      |                                                             | <b>O</b> Edit           | © Options                            |
| Product Field Product Features<br>٠             |                                                                 |                                                      |                                                             | <b>O</b> Edit           | <b>O</b> Options                     |
| Product Technical Specifications                |                                                                 |                                                      |                                                             | $\Phi$ Edit             | <b>O</b> Options                     |
| Product Field Warranty<br>÷.                    |                                                                 |                                                      |                                                             | $O$ Edit                | <b>O</b> Options                     |
| ÷<br>Product Pdf Download                       |                                                                 |                                                      |                                                             | $\Phi$ Edit             | <b>O</b> Options                     |
| ٠                                               | Static Content Static Content Widget                            |                                                      |                                                             | $O$ Edit                | <b>O</b> Options                     |
| ÷<br>Product Documents<br>÷.<br>Product Reviews |                                                                 |                                                      |                                                             | $Q$ Edit<br>$\Phi$ Edit | <b>O</b> Options<br><b>O</b> Options |

5. Click **Save**. The setting will be saved in both widgets.

# <span id="page-11-0"></span>Additional Information

You can display variants on their own individually or as variants in a single product page.

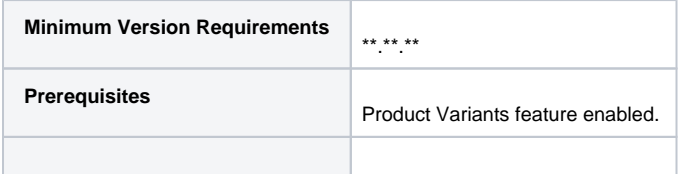

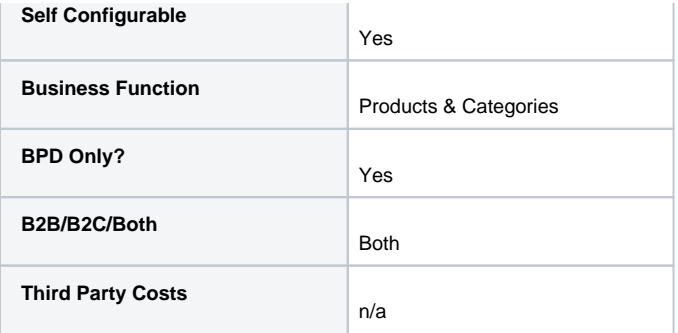

# <span id="page-12-0"></span>Related help

- [Product Maintenance Settings](https://cvconnect.commercevision.com.au/display/KB/Product+Maintenance+Settings)
- [Product Maintenance](https://cvconnect.commercevision.com.au/display/KB/Product+Maintenance)
- [Add Video to a Product Page](https://cvconnect.commercevision.com.au/display/KB/Add+Video+to+a+Product+Page)
- [Variant Tags](https://cvconnect.commercevision.com.au/display/KB/Variant+Tags)
- [Product Variant Grid](https://cvconnect.commercevision.com.au/display/KB/Product+Variant+Grid)

# **Related widgets**

- [Product Reviews Widget](https://cvconnect.commercevision.com.au/display/KB/Product+Reviews+Widget)
- [Product Rating Widget](https://cvconnect.commercevision.com.au/display/KB/Product+Rating+Widget)
- [Product List Rating Widget](https://cvconnect.commercevision.com.au/display/KB/Product+List+Rating+Widget)